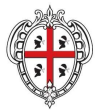

REGIONE AUTÒNOMA DE SARDIGNA **REGIONE AUTONOMA DELLA SARDEGNA**  REALIZZAZIONE DEL SISTEMA INFORMATIVO **DEL SUAPE** 

# **REALIZZAZIONE DEL SISTEMA INFORMATIVO DEL SUAPE**

**ISTRUZIONI PER LA FIRMA** 

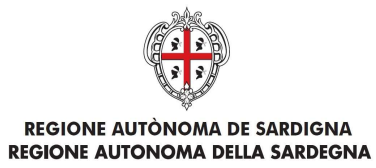

REALIZZAZIONE DEL SISTEMA INFORMATIVO DEL SUAPE

# Indice

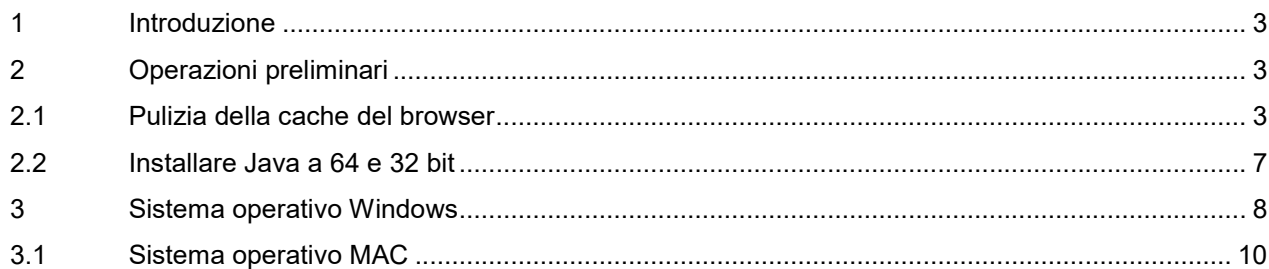

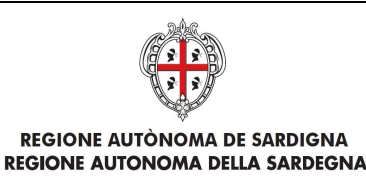

## 1 Introduzione

Il presente documento descrive come firmare i documenti all'interno della piattaforma SUAPE.

# 2 Operazioni preliminari

Si consiglia l'utilizzo dei browser Chrome e Firefox.

# 2.1 Pulizia della cache del browser

Per Firefox

#### Cliccare su Opzioni

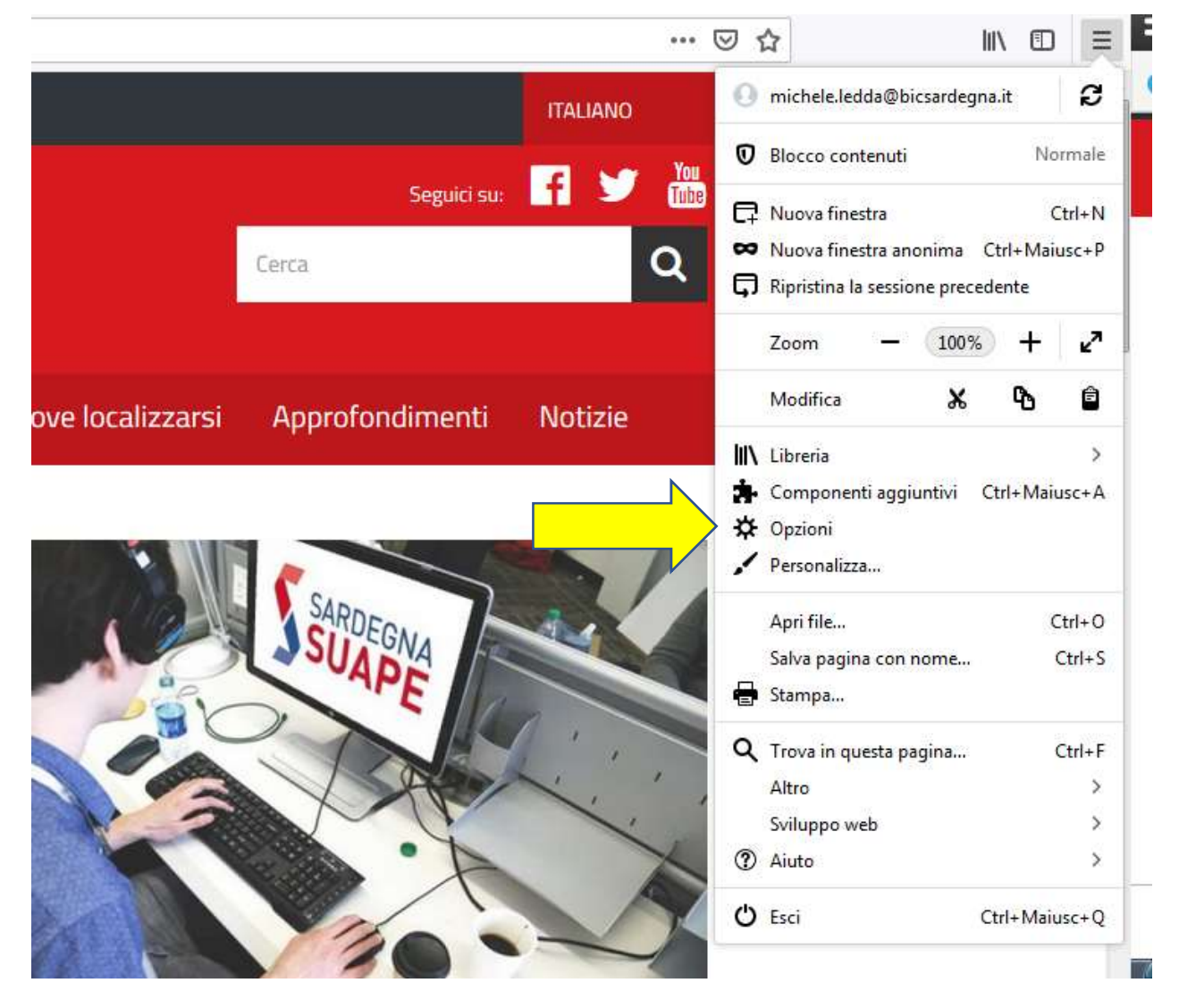

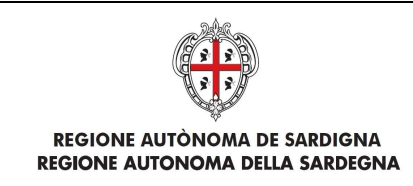

#### Cliccare su Privacy e Sicurezza

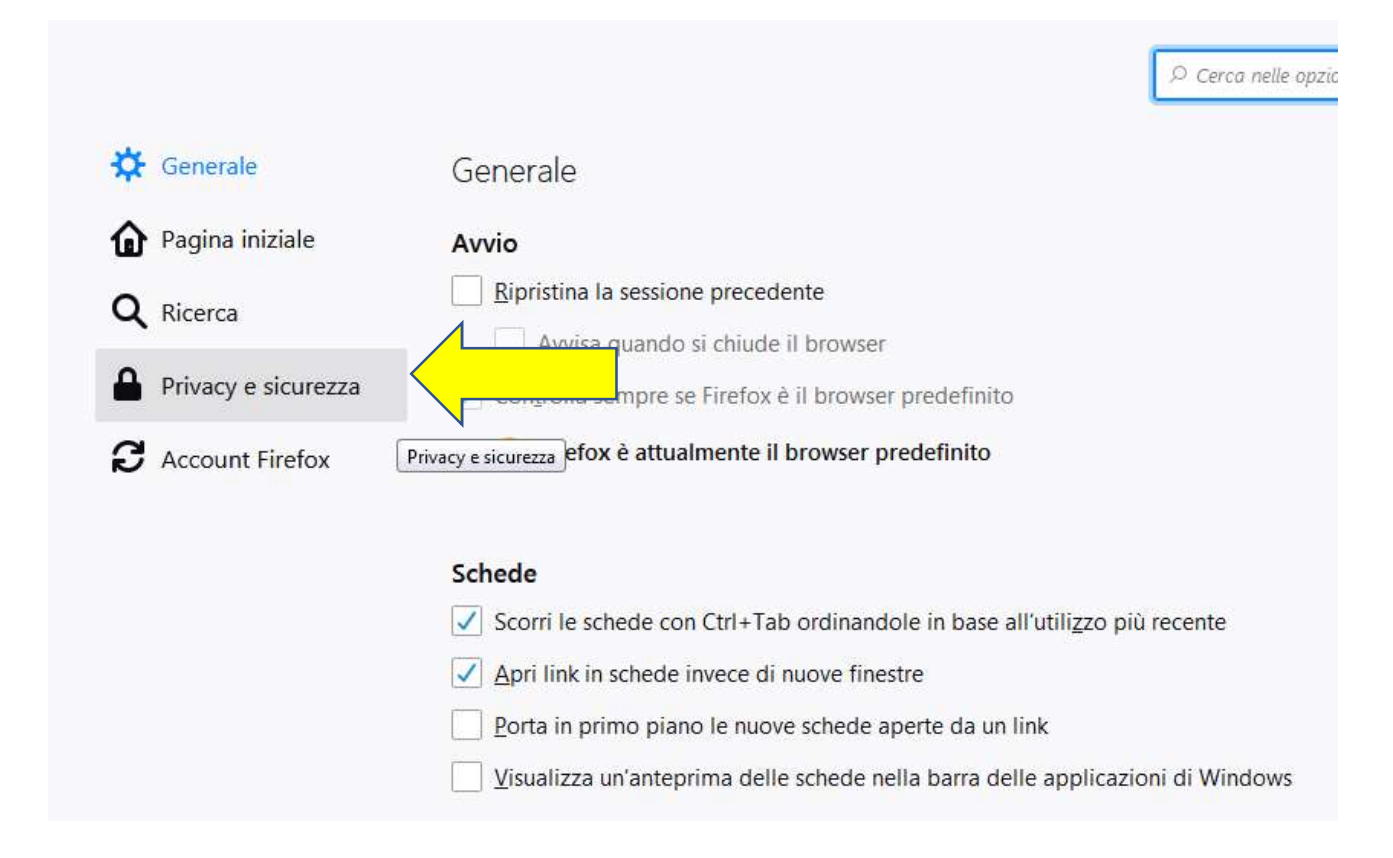

#### Infine su Cookie e dati dei siti web, cliccare su Elimina dati

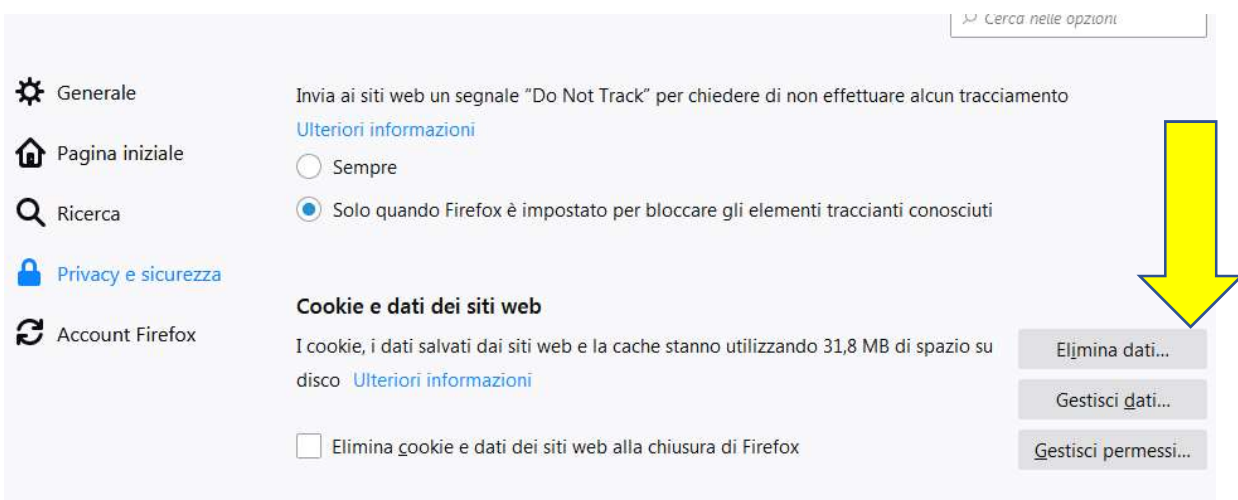

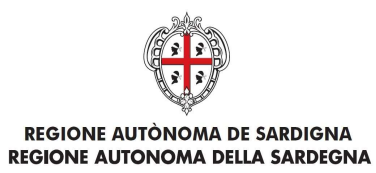

O Per Chrome

#### Cliccare su Impostazioni

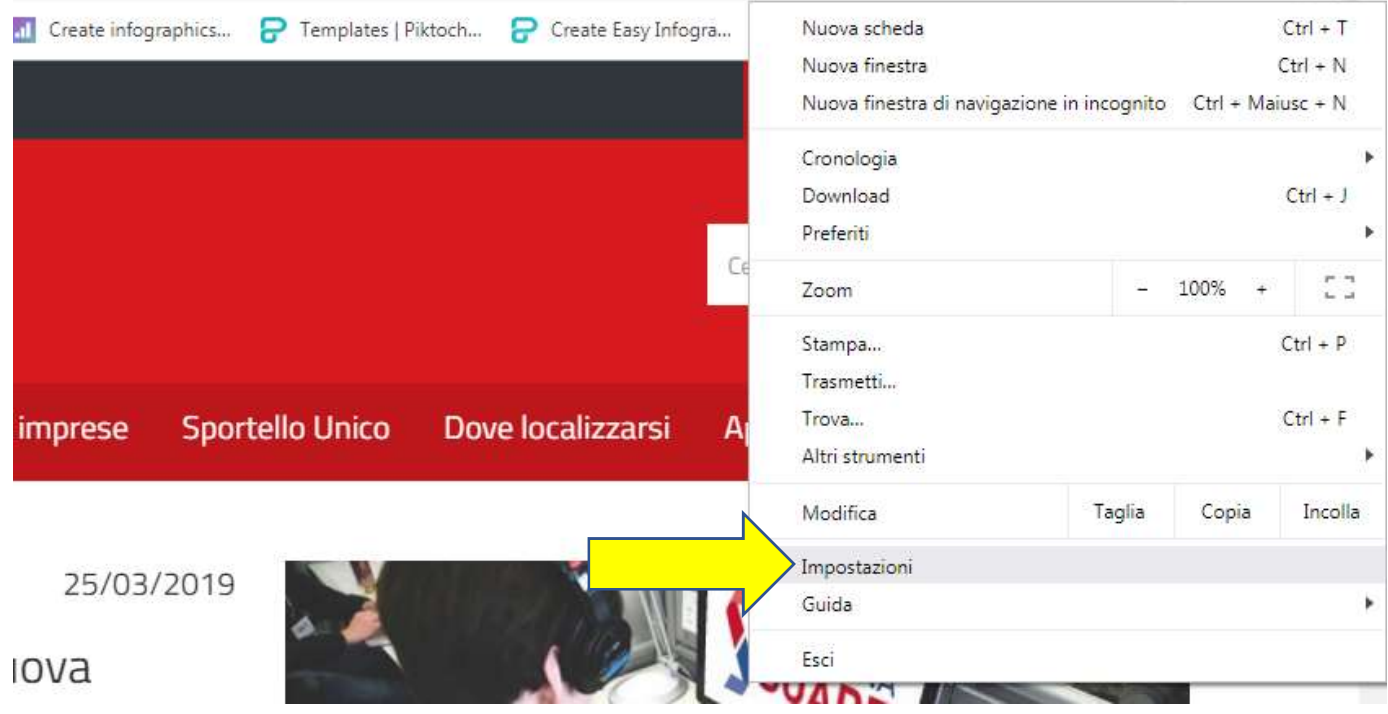

#### Cliccare su Avanzate

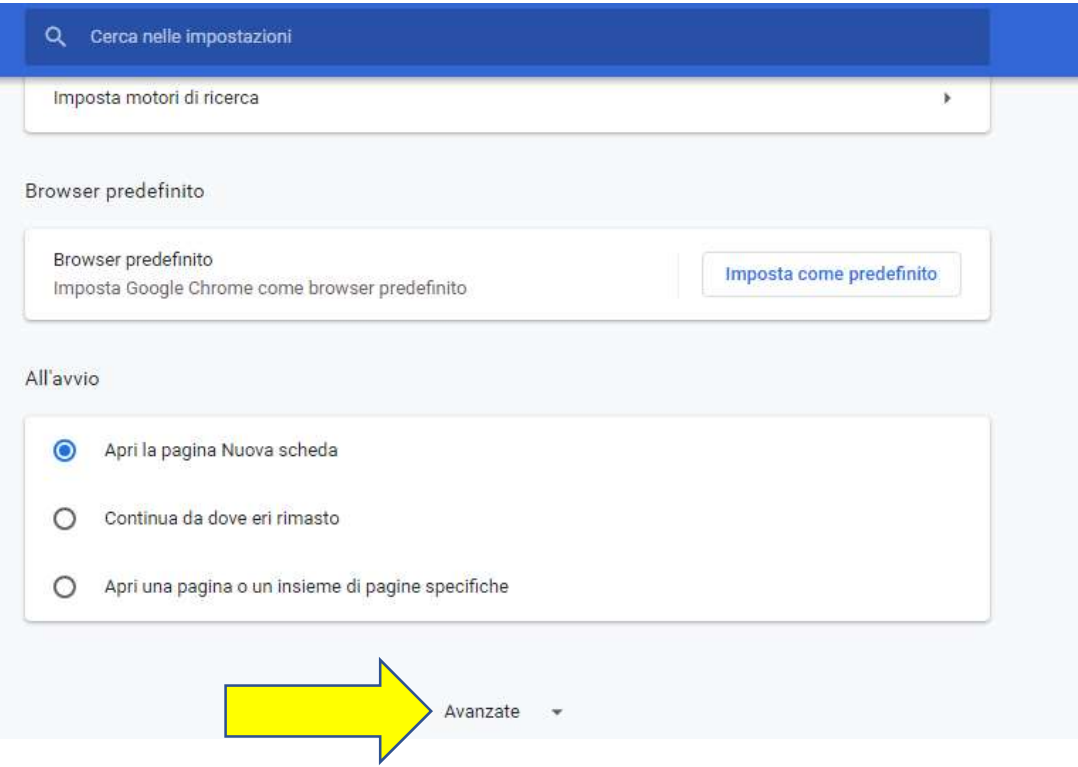

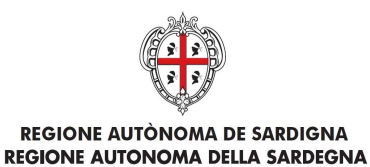

#### Nell'area Privacy e Sicurezza. cliccare su Cancella dati di navigazione

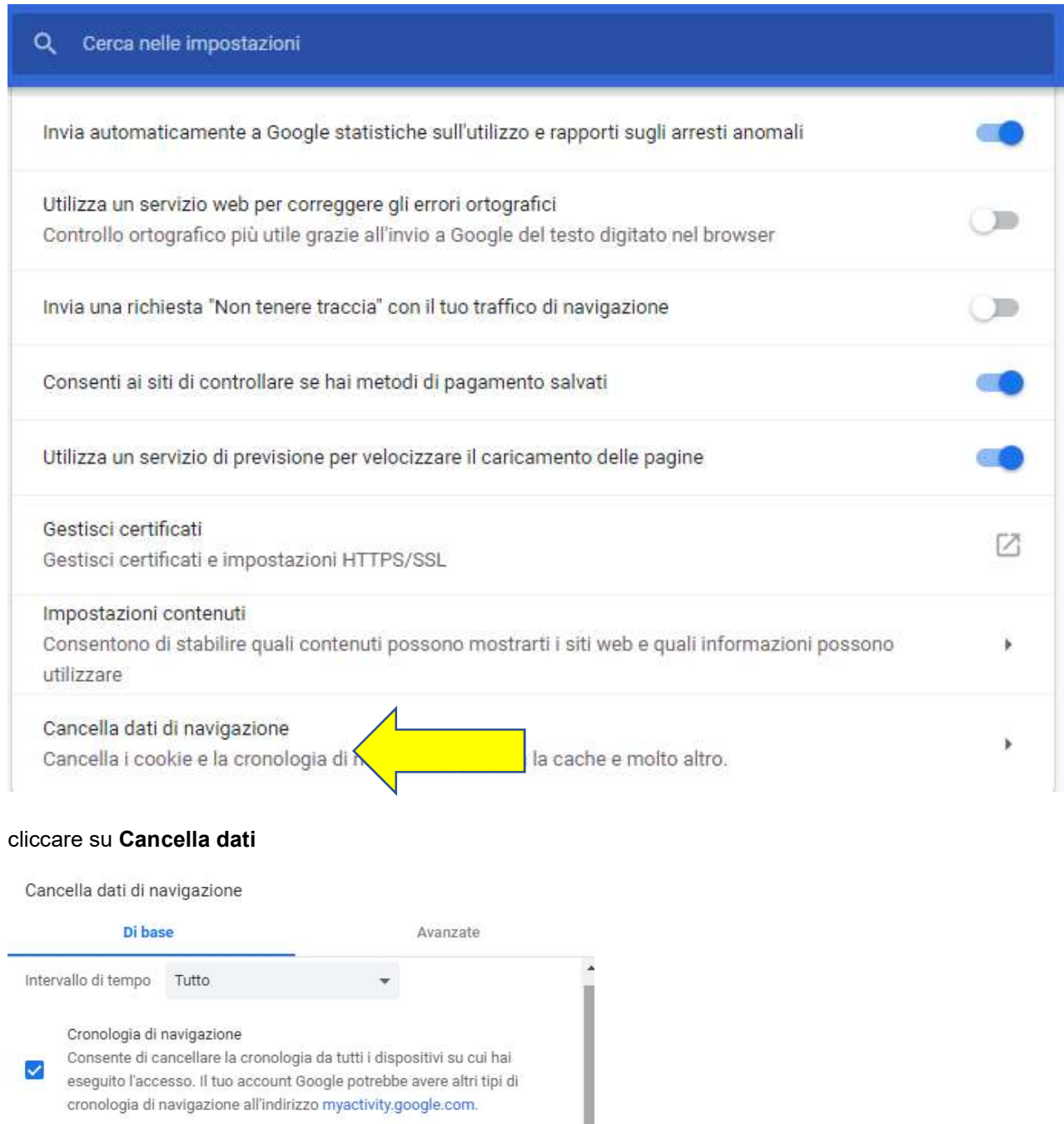

### Cookie e altri dati dei siti

Viscirai dalla maggior parte dei siti, ma non dal tuo Account Google, quindi i dati sincronizzati possono essere cancellati.

Annulla

**Cancella dati** 

# Immagini e file memorizzati nella cache

Consente di liberare 319 MB. Alcuni siti potrebbero caricarsi più lentamente alla prossima visita.

Pag. 6 di 12

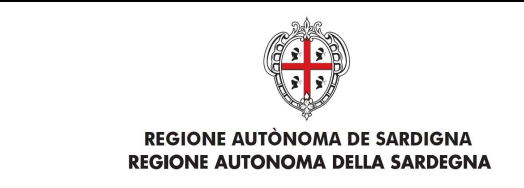

# 2.2 Installare Java a 64 e 32 bit

Sistema operativo MAC. Richiede di installare JAVA a 64 bit. Andare sul sito https://www.java.com/it/download/ e cliccare su Download gratuito di Java:

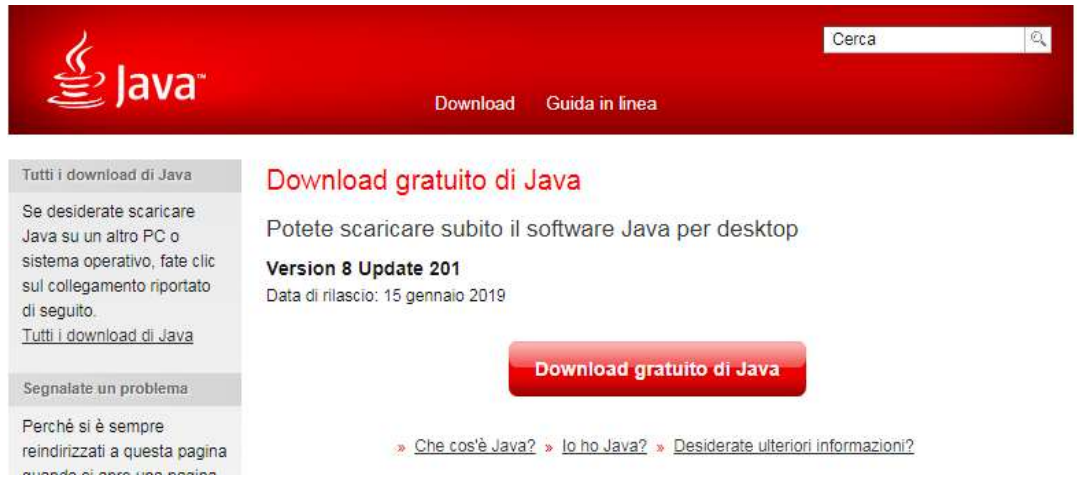

Seguire le istruzioni di installazione.

Sistema operativo Windows. Richiede di installare JAVA a 32 bit. Andare sul sito https://www.java.com/it/download/manual.jsp e scaricare il secondo file "Windows Non in linea" dimensione del file: 63.53 MB:

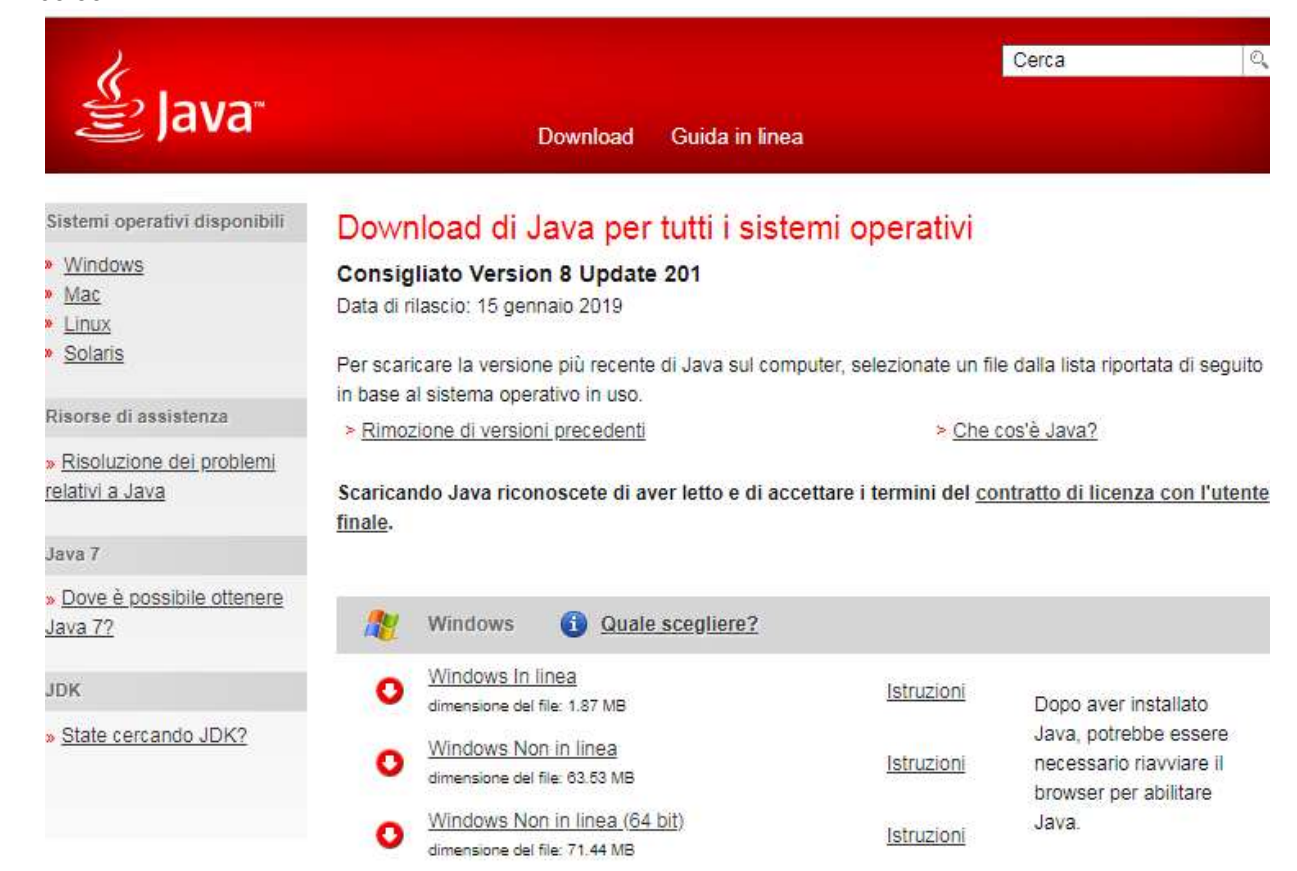

Seguire le istruzioni di installazione.

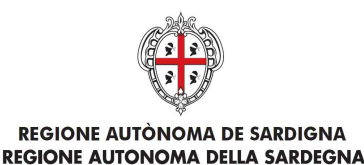

### 3 Sistema operativo Windows

La applet di firma su sistema operativo Windows richiede l'installazione di JVM a 32 Bit che potrà essere eseguita seguendo le istruzioni indicate al paragrafo 2.2.

Dopo la validazione dei moduli (cliccare sul pulsante Valida) e dopo aver selezionato i moduli da firmare cliccando sull'apposito check, il sistema abilita il pulsante di Firma. Cliccando sul pulsante di Firma, il sistema scarica il file sign-in.jnlp (Java Network Launch Protocol) che consente utilizzare l'applicazione di firma. A tal fine è necessario aprire questo file.

Per Firefox

Il file, secondo le impostazioni del vostro browser si apre automaticamente, in caso contrario fare doppio click sul file. In ogni caso il browser può essere configurato per aprire automaticamente questo file.

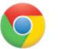

### Per Chrome

Il file, secondo le impostazioni del vostro browser si apre automaticamente, in caso contrario cliccare sul suo nome che trovi in basso a sinistra nella finestra di navigazione.

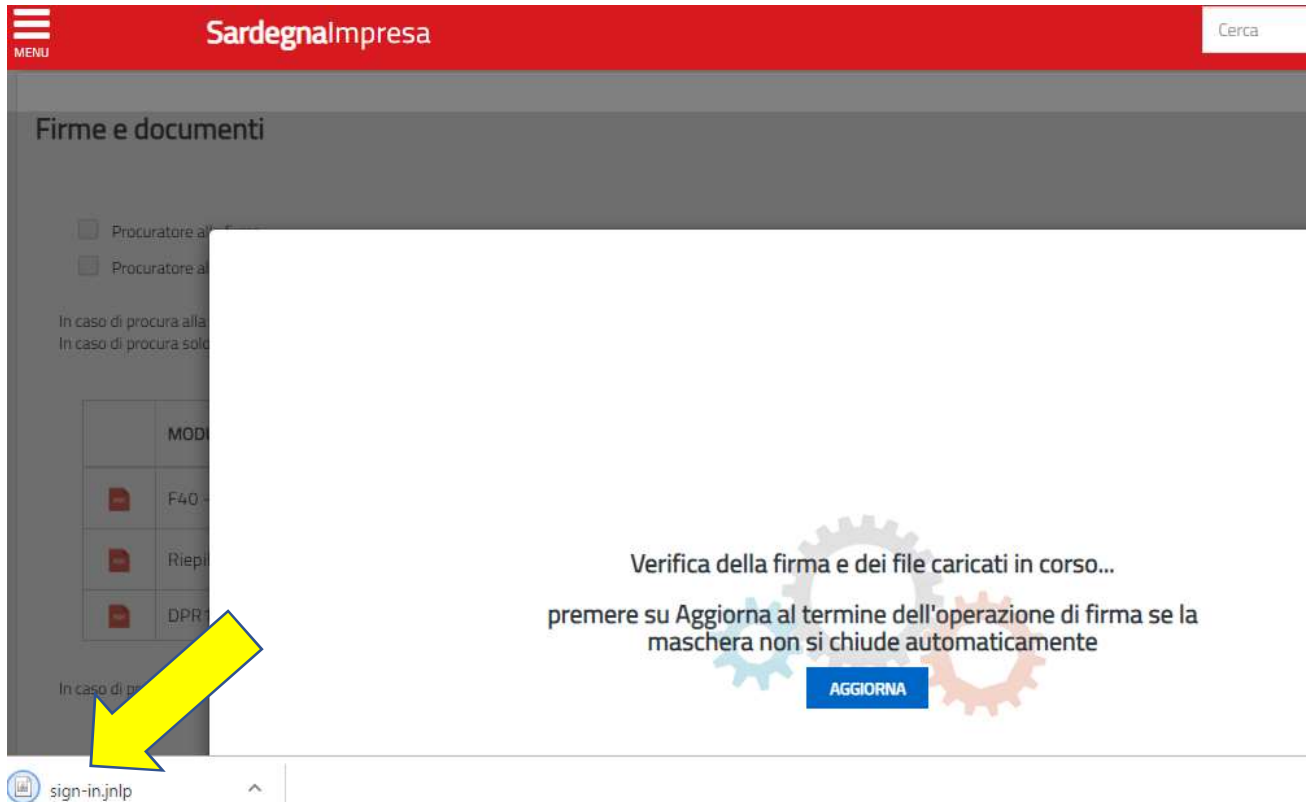

In ogni caso il browser può essere configurato per aprire automaticamente questo file.

Una volta aperto il file, cliccare sul pulsante Esegui. Durante la sua installazione, la prima volta, devono essere indicati i driver che permettono di poter firmare i moduli on line con il dispositivo di firma in vostro possesso, Lo schema è il seguente:

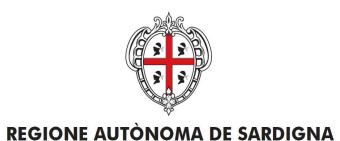

**REGIONE AUTONOMA DELLA SARDEGNA** 

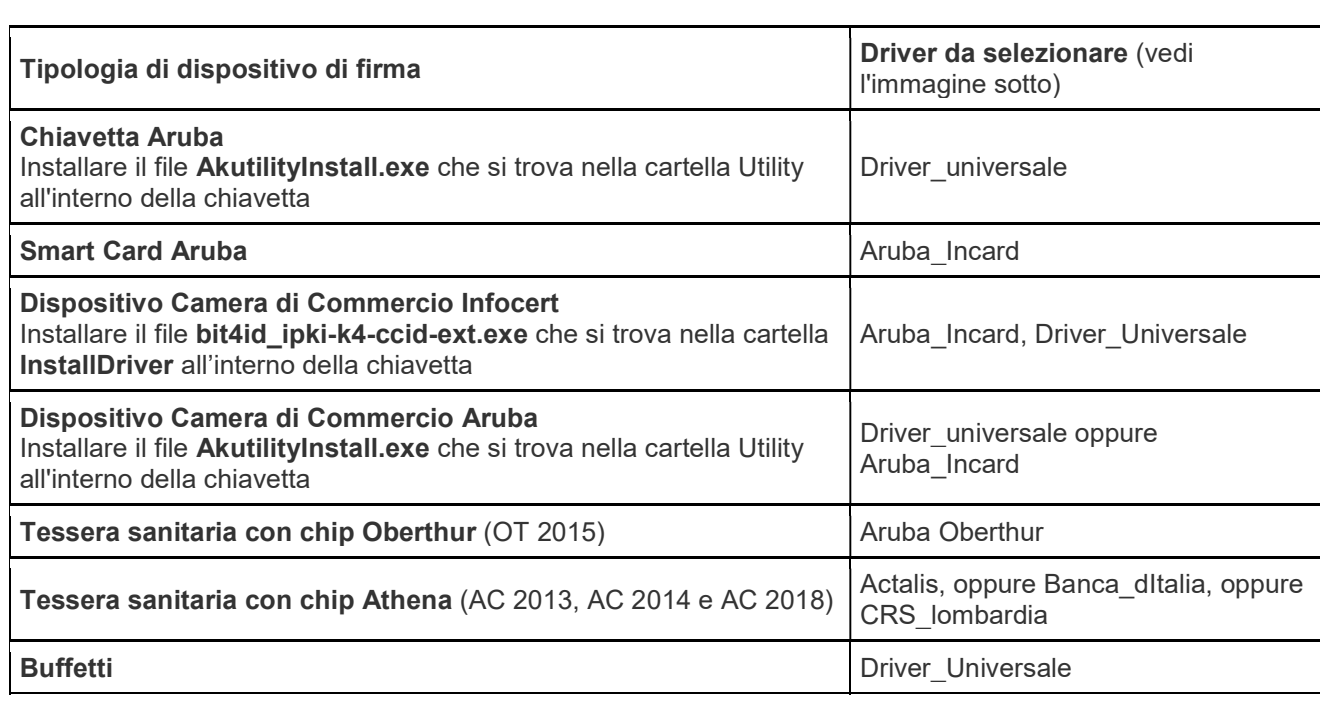

 $|\Sigma \rangle$ Scelta modulo PKCS#11

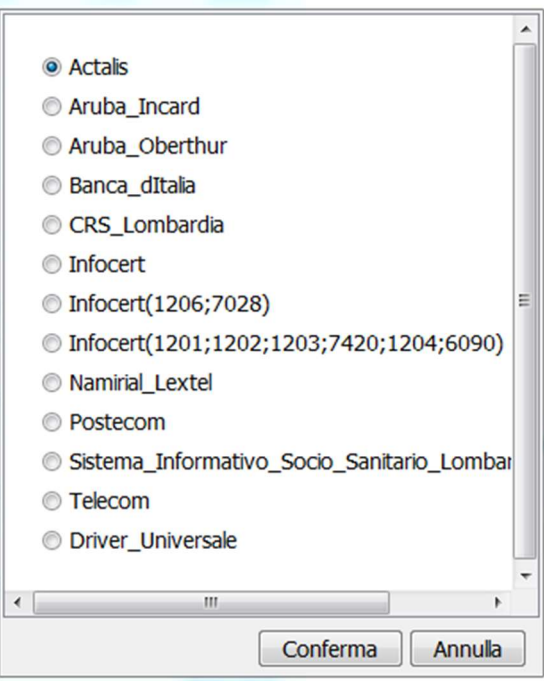

Selezionato, solo la prima volta, il dispositivo di firma, selezionare, a secondo del dispositivo di firma utilizzato, il certificato di firma da utilizzare, digitare il vostro pin di firma e seguire le istruzioni fino alla chiusura del pop-up di firma.

Attenzione, se il pop-up di firma non si chiuder dopo qualche secondo, potete forzare la chiusura premendo cliccando sul pulsante Aggiorna.

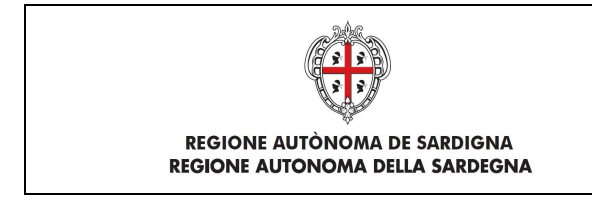

# 3.1 Sistema operativo MAC

La applet di firma su sistema operativo MAC richiede l'installazione di JVM a 64 Bit che potrà essere eseguita seguendo le istruzioni indicate al paragrafo 2.2.

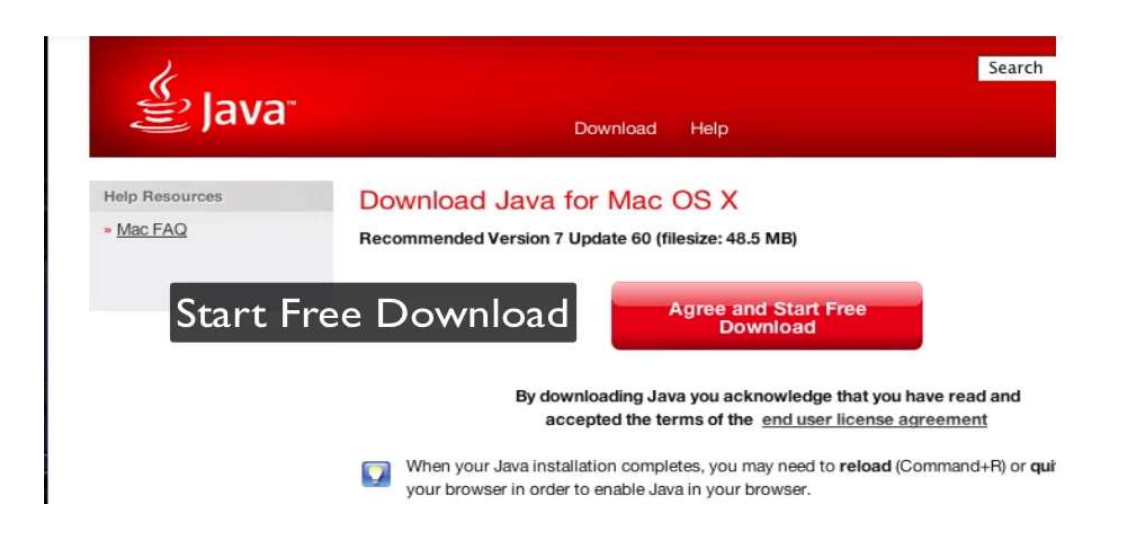

Dopo la validazione dei moduli (cliccare sul pulsante Valida) e dopo aver selezionato i moduli da firmare cliccando sull'apposito check, il sistema abilita il pulsante di Firma. Cliccando sul pulsante di Firma, il sistema scarica il file sign-in.jnlp (Java Network Launch Protocol) che consente utilizzare l'applicazione di firma. Giunto in questa fase, non si deve fare altro che localizzare il file JNLP, selezionare la sua anteprima tramite clic col tasto destro, scegliere la voce Apri dal menu proposto e confermare cliccando sul pulsante Apri.

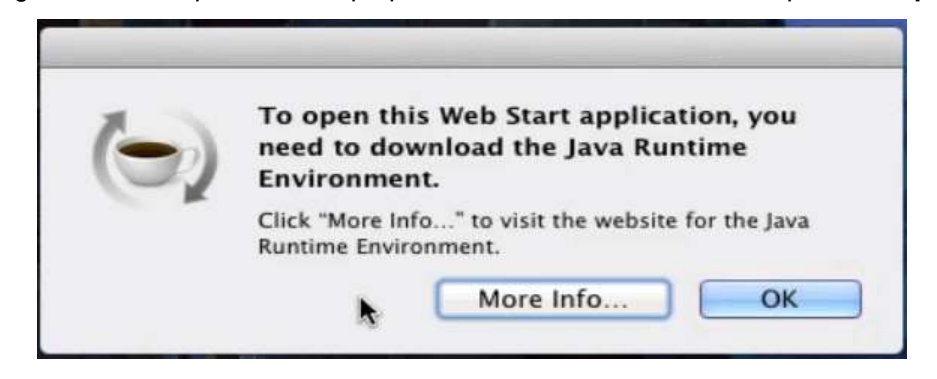

Il sistema mostra una schermata riepilogativa dell'applicazione; si deve quindi cliccare sul pulsante Esequi per avviare immediatamente l'esecuzione del file. Potrebbe essere necessario, per avviare l'applicazione, effettuare l'associazione corretta dell'estensione JNLP all'applicazione Java™ web start Launcher seguendo le istruzioni previste per il proprio browser.

A questo punto di deve far clic col tasto destro sul file JNLP, selezionare la voce Ottieni informazioni dal menu contestuale proposto ed espandere la sezione Apri con cliccando sulla freccetta corrispondente. Successivamente, nel menu a tendina collocato subito sotto, selezionare la voce Altro… e attendere la comparsa della finestra di scelta del programma da utilizzare per aprire il documento. A questo punto, spostare il menu a tendina superiore (inizialmente identificato dalla voce Applicazioni) sull'opzione Mac di [Tuo nome], scegli il disco del Mac dalla parte sinistra della finestra e, utilizzando i pannelli adiacenti, spostati nella cartella Sistema >

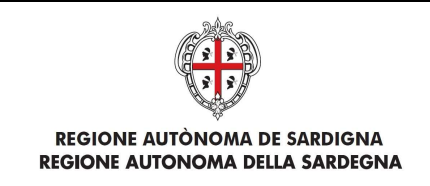

Libreria > CoreServices per poi selezionare l'applicazione Java Web Start dalla lista presente nel pannello all'estrema destra. Qualora questa non fosse selezionabile, è necessario selezionare l'opzione Tutte le applicazioni nel menu a tendina Attiva.

Cliccare sul pulsante Aggiungi e, per far sì che tutti i file con estensione JNLP vengano avviati con la medesima applicazione, premere sui pulsanti Modifica tutti… e Continua.

Potrebbe essere necessario modificare le policy di sicurezza per permettere l'esecuzione di una Java Web Start.

- 1. Cliccare sul menu Apple in alto a sinistra sullo schermo
- 2. Lanciare System Preferences
- 3. Selezionare Sicurezza e Privacy
- 4. Cliccare sulla scheda Generale e abilitare l'esecuzione della JNLP

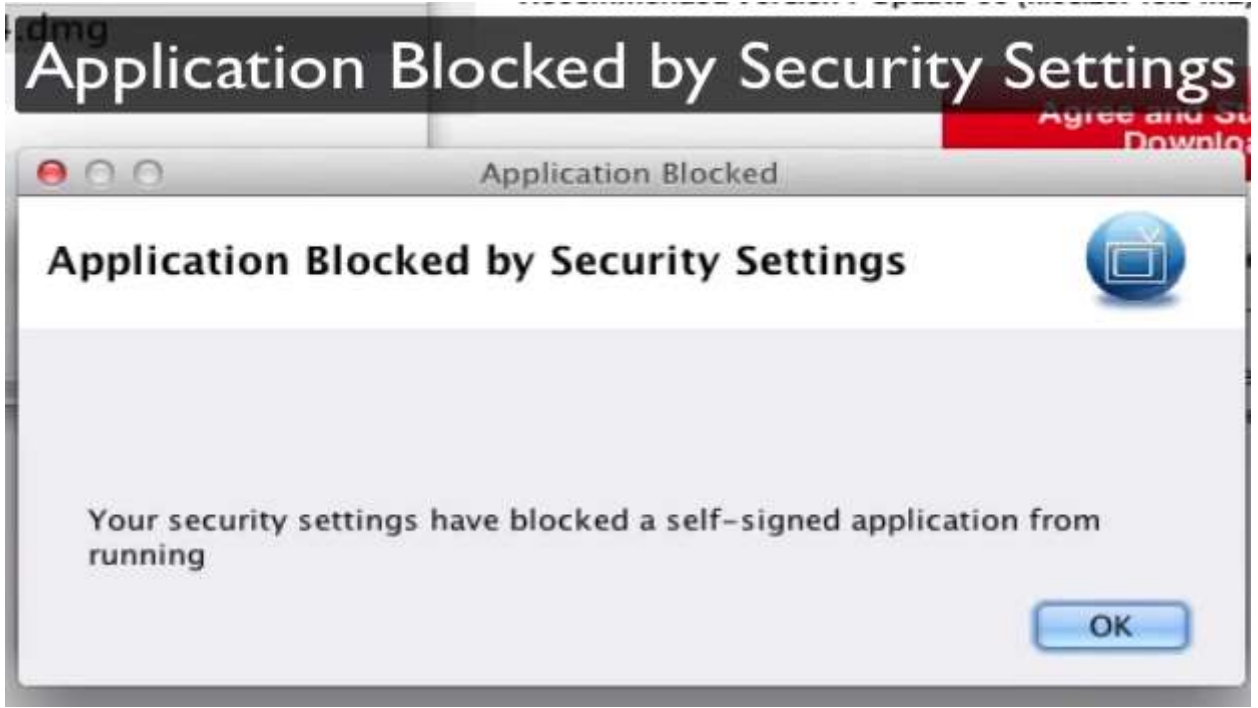

Una volta avviata, l'applicazione visualizza il seguente messaggio:

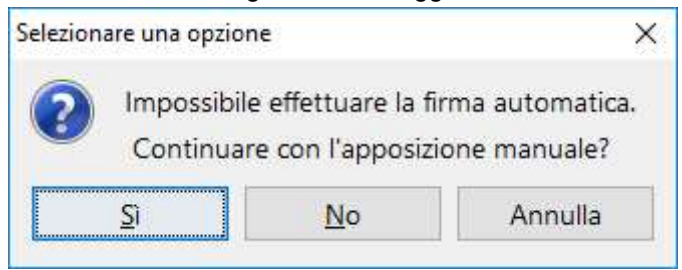

Cliccare su Sì per proseguire. L'applicazione scarica i file selezionati per la firma in una cartella e visualizza il seguente messaggio:

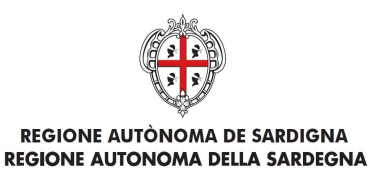

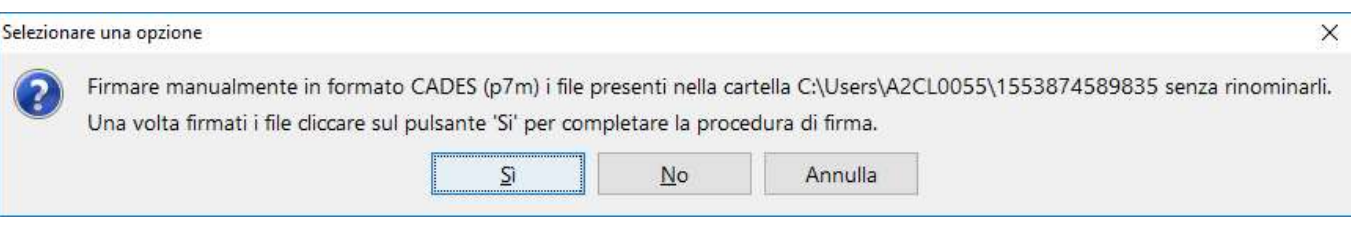

Firmare i file, SENZA RINOMINARLI, nel formato CADES. Solo una volta firmati i file, cliccare sul pulsante Sì per proseguire.

L'applicazione chiederà conferma se i file sono stati correttamente firmati.

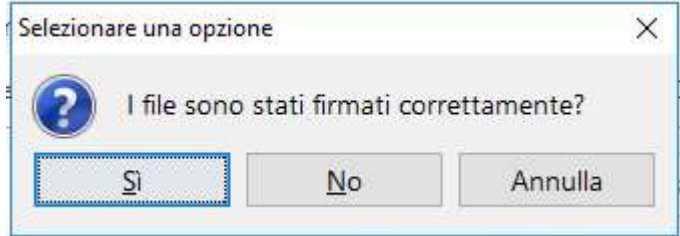

Cliccare sul pulsante Sì per proseguire. Se al termine dell'operazione il pop-up di firma non si chiude dopo qualche secondo, è possibile forzare la chiusura cliccando sul pulsante Aggiorna.